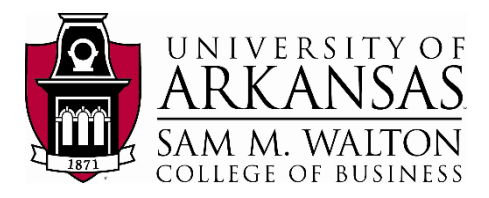

## Accessing VMware from Windows Client

(8/23/2021)

#### **Sources**

Ron Freeze, Michael Gibbs, Brian Tabor, Evelyn Lee Enterprise Systems, Sam M. Walton College of Business, University of Arkansas, Fayetteville SAS® VIYA 8.2 Release V03

Copyright © 2020 *For educational uses only - adapted from sources with permission. No part of this publication may be reproduced, stored in a retrieval system, or transmitted, in any form or by any means, electronic, mechanical, photocopying, or otherwise, without the prior written permission from the author/presenter.*

# Use Case – Accessing Virtual Desktop

There are two main ways to access the Walton virtual desktop environment: opening VMware via browser or downloading the client. In this guide, we will look at downloading VMware via the Windows client and accessing VMware through this program.

### **Step 1: Download**

- 1. Navigate to waltonlab.uark.edu.
- 2. Click "Download and Install VMware Horizon Client".

This will take you to the VMware website to download the client application for your Windows computer:

3. Click "Go to Downloads" link under the first option of "VMware Horizon Client for Windows".

The VMware Horizon Clier performance and fe Download and Install  $\overline{A}$ **VMware Horizon Client**  $\square$  Ch

Horizon clients are available for IOS, Android and Chromebook devices listed here as well. Downloading any of these will redirect you to another site to download and install the application, of which is out of scope for this guide.

After clicking the link, you will be redirected to download the installation package.

4. Click the "Download" button.

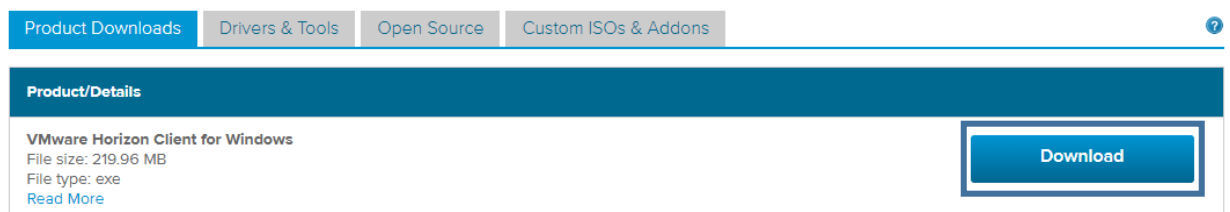

You may be prompted on where to save the download. If so, save it to a convenient location as you will need to know where it downloaded to in order to perform the installation. If you are not prompted, look for it in your downloads folder.

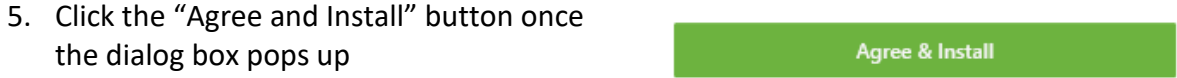

After successful download, you will need to restart your computer.

### **Step 2: Accessing VMware**

- 1. Launch the application
- 2. Click on "Add Server"

You will need to do this the first time. You can now enter the server details that will take you to the remote desktop.

3. Enter "waltonlab.uark.edu" and click "Connect"

You will get a disclaimer pop up with system messages and help contact details - click '**Accept**' to continue.

4. Enter the UARK credentials

Use the first part of your UARK email address, which is everything before @uark.edu or @walton.uark.edu for the username. So a user with the email address of [estsuser@uark.edu](mailto:estsuser@uark.edu) or [estsuser@walton.uark.edu](mailto:estsuser@walton.uark.edu) would use: estsuser as the username. Make sure to use your specific

username. Next, enter your password. The password is the same that you use for blackboard and other university systems.

5. Double click on the "Lab" icon to enter the remote desktop.

If you have other desktop types assigned to you, they will appear here as well. In the early stages of the transition to the new data system, this may say "Dedicated Desktop"

After the first connection, this may say "waltonlab.uark.edu".

Double clicking this icon will start a create a new desktop session for you which takes about 20 seconds to launch. You should now see a Windows desktop and your interactions with it are the same as if you were in front of a regular desktop or laptop computer.

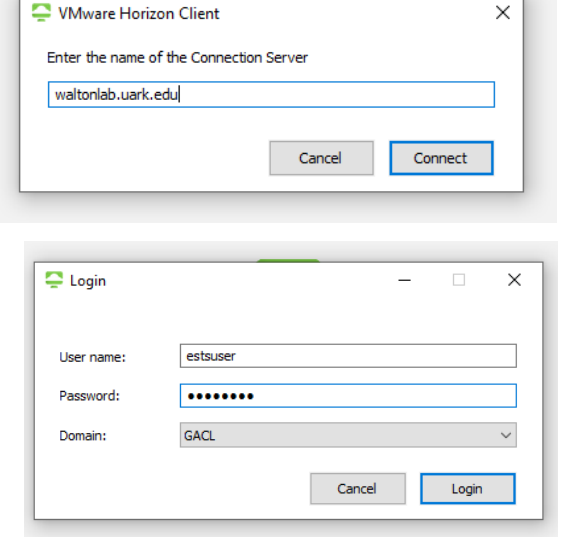

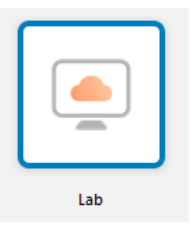

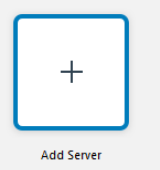